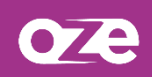

## **Se connecter et gérer son accès à oZe**

Si vous connectez avec plusieurs comptes sur le même ordinateur, vous devez vous déconnecter en utilisant le bouton de déconnexion. Sans quoi, vous aurez des difficultés à basculer d'un compte à l'autre.

### **1. Se connecter**

La connexion se fait à partir d'un navigateur Internet. Il est nécessaire de renseigner l'adresse de la plateforme Oze qui vous aura été transmise par l'établissement.

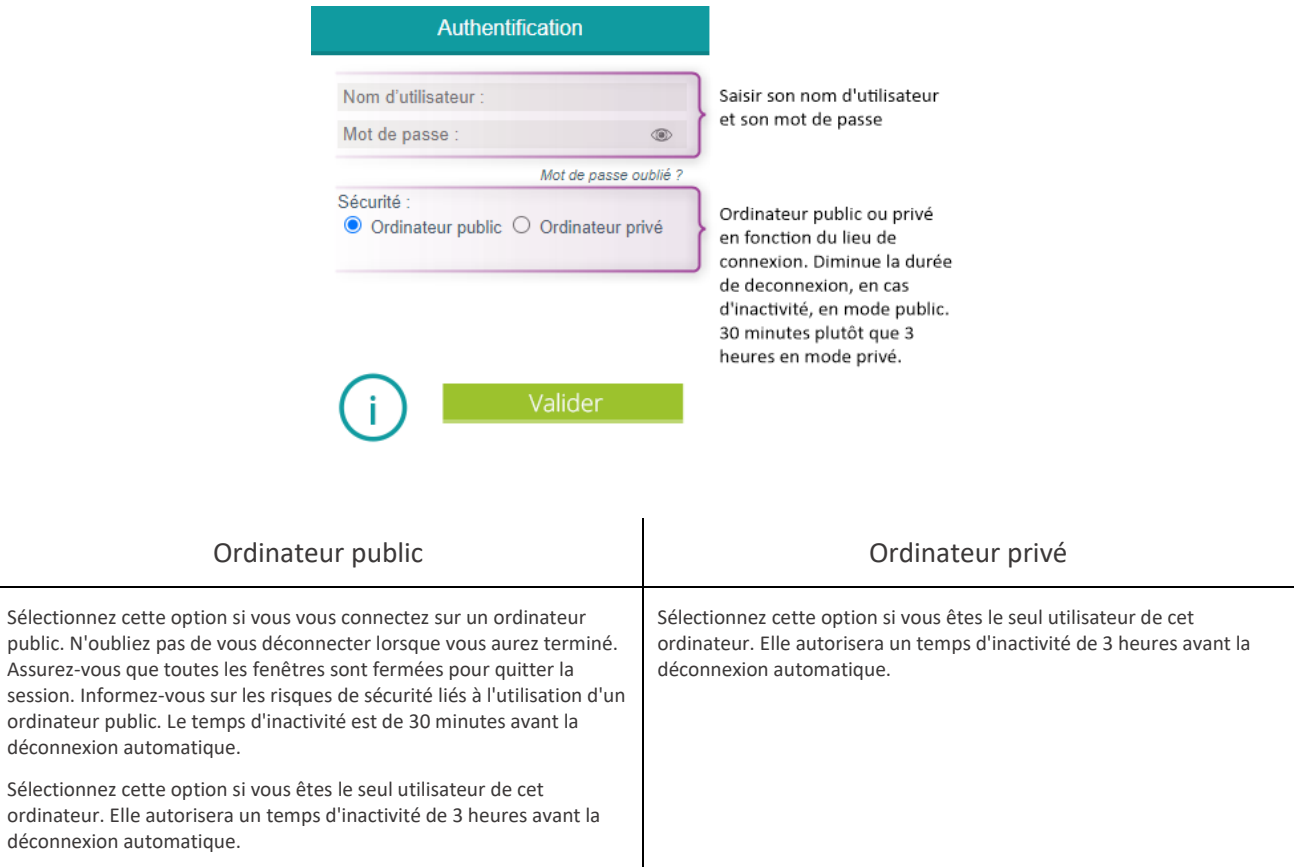

Lors de votre première connexion, il vous sera demandé d'**accepter la charte** d'utilisation de la plateforme oZe afin de pouvoir y accéder. Le refus de cette charte vous déconnectera de la plateforme.

# **2. Oubli et modification de mot passe**

### 2.1 Mot de passe oublié

Si vous oubliez votre mot de passe, vous pouvez utiliser le lien **« Mot de passe oublié ? »** pour le réinitialiser. Cependant, cela implique que vous ayez déjà renseigné une **adresse e-mail hors oZe**. La saisie de l'**adresse e-mail hors oZe** se fait depuis la page **« profil »** et l'onglet **« compte ».**

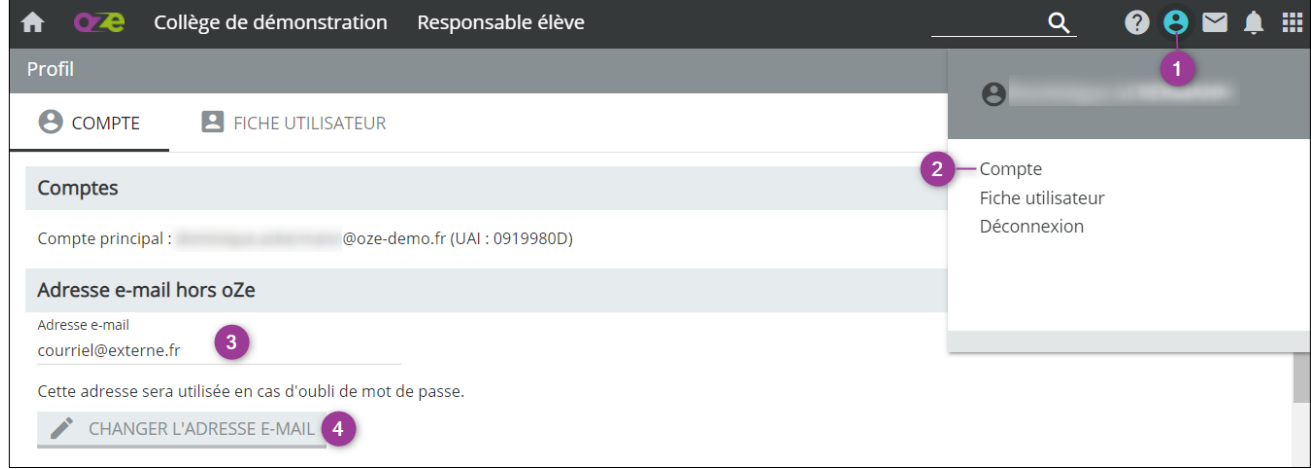

En cliquant sur le lien **« Mot de passe oublié ? »**, l'adresse e-mail hors oZe est demandée et une procédure de réinitialisation du mot de passe vous est envoyée.

La récupération de mot de passe par e-mail est possible pour tous. Cependant, concernant les départements des Yvelines et des Hauts-de-Seine, il est également possible de récupérer son mot de passe par SMS. Il faudra alors saisir son identifiant oZe sans erreurs afin qu'un code d'authentification vous soit adressé par SMS.

#### **2.1.1 Par email**

Saisissez votre adresse e-mail hors oZe ainsi que le code CAPTCHA demandé, puis cliquer sur **« Modifier le mot de passe via cette adresse »** afin qu'un e-mail vous soit envoyé. Cet e-mail permettra de demander un nouveau mot de passe pour votre compte :

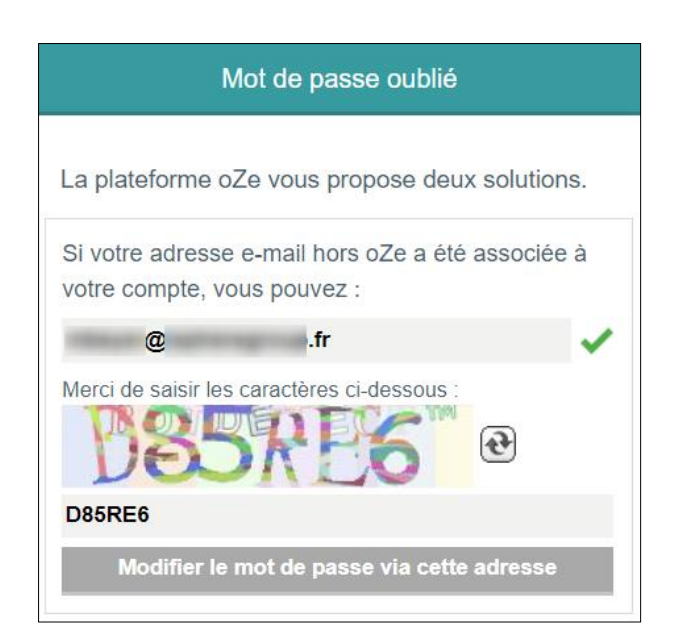

**2.1.2 Par SMS** (uniquement pour les Hauts-de-Seine et les Yvelines)

Cliquer sur le bouton **« Modifier le mot de passe par SMS »** puis saisissez votre identifiant oZe sans erreurs.

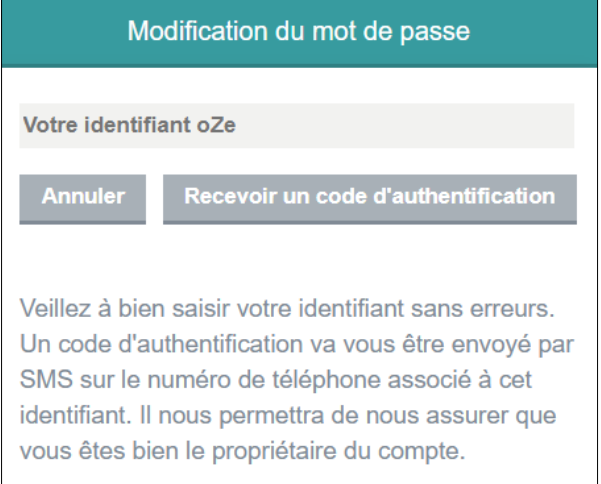

Comme indiqué sur la capture, un code d'authentification vous sera adressé, cela implique que le numéro de téléphone que vous avez communiqué à l'établissement soit toujours votre numéro actuel.

#### 2.2 Modification de mot de passe

Si vous souhaitez modifier votre mot de passe, cela se fait également depuis la page **« profil »** et l'onglet **« compte ».**

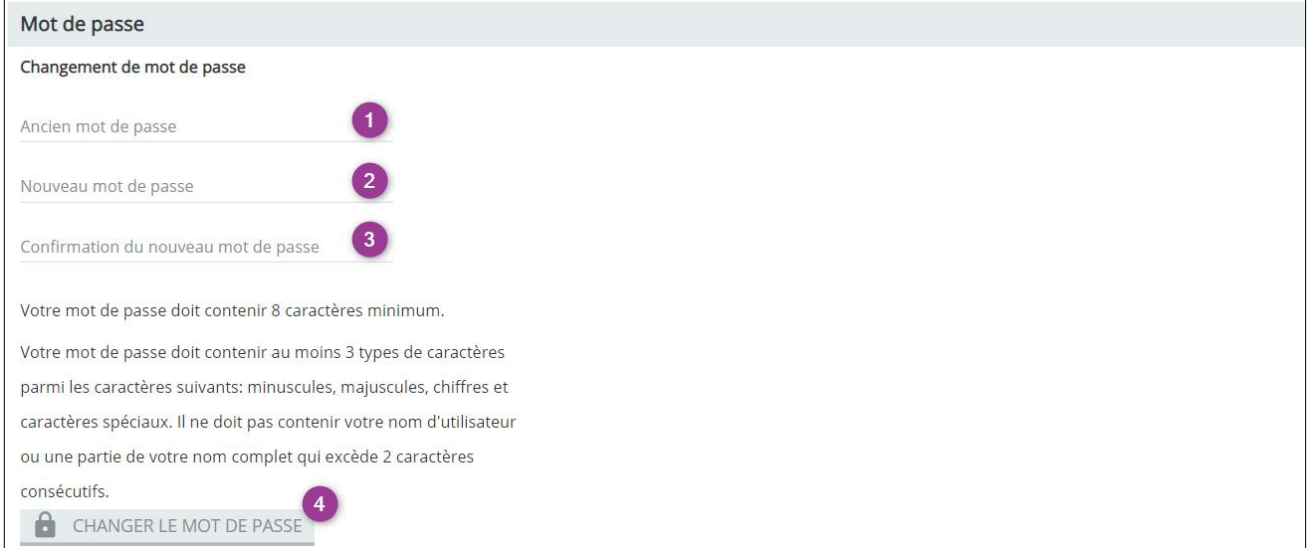

Renseignez votre **ancien mot de passe** puis votre **nouveau mot de passe** en respectant les **contraintes de sécurité**. **Confirmez votre nouveau mot** de passe afin de vérifier que vous n'avez pas fait de faute de frappe puis terminez en cliquant sur le bouton **« CHANGER LE MOT DE PASSE »**.